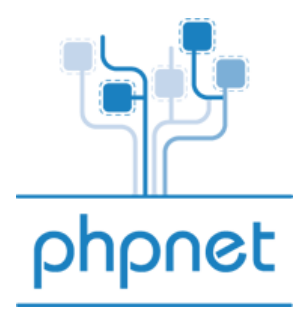

# **Guide d'utilisation des hébergements mutualisés**

**Mise en ligne de votre site web :**

- A) Vérification de l'activation de votre hébergement
- B) Mise à jour de votre site (par FTP)
- C) Activer vos statistiques
- D) Consommation de trafic

----------------------------------------------------------

**Mise en ligne de votre site web:**

## A) Vérification de l'activation de votre hébergement

Vous pouvez vérifier la mise en place de votre hébergement, à partir de votre navigateur Web, dans la barre d'adresse tapez le nom d'utilisateur de votre hébergement suivi de .phpnet.org

exemple : http://moi.phpnet.org

Si vous n'êtes pas redirigé sur le site phpnet.org, cela signifie que votre hébergement est bien activé.

## B) Mise à jour de votre site (par FTP)

## **Principe général**

Pour qu'un site soit visible sur Internet, il faut impérativement que celui-ci soit stocké sur des serveurs connectés à Internet 24 heures sur 24 et 7 jours sur 7 au moyen de liens de connexion très haut débit.

Pour que votre site soit stocké sur nos serveurs, il faut transférer les fichiers (pages, images etc.) grâce à **un logiciel de transfert FTP** (ou **Client FTP**).

Vous pouvez trouver des logiciels FTP gratuits sur internet.

Nous conseillons si vous travaillez sous Windows d'utiliser par exemple Filezilla.

Vous pouvez néanmoins en trouver d'autres en faisant des recherches.

Nous allons dans le cas présent étudier la configuration de Filezilla.

### **Etape 1:** Téléchargement

Rendez-vous su<http://sourceforge.net/projects/filezilla>

## **Etape 2:** Installation

L'installation est très simple et entièrement commentée.

## **Etape 3:** Configuration de la connexion

Il vous faut démarrer le logiciel.

Cliquez ensuite sur le menu « Fichier » puis « gestionnaire de sites ».

Cliquez alors sur «Nouveau site».

Reprenez ensuite les informations que vous avez reçues par mail lors de l'ouverture de votre compte.

Vous devez avoir:

- Un hôte de connexion ( ftp.phpnet.org )
- Un login de connexion
- Un mot de passe de connexion

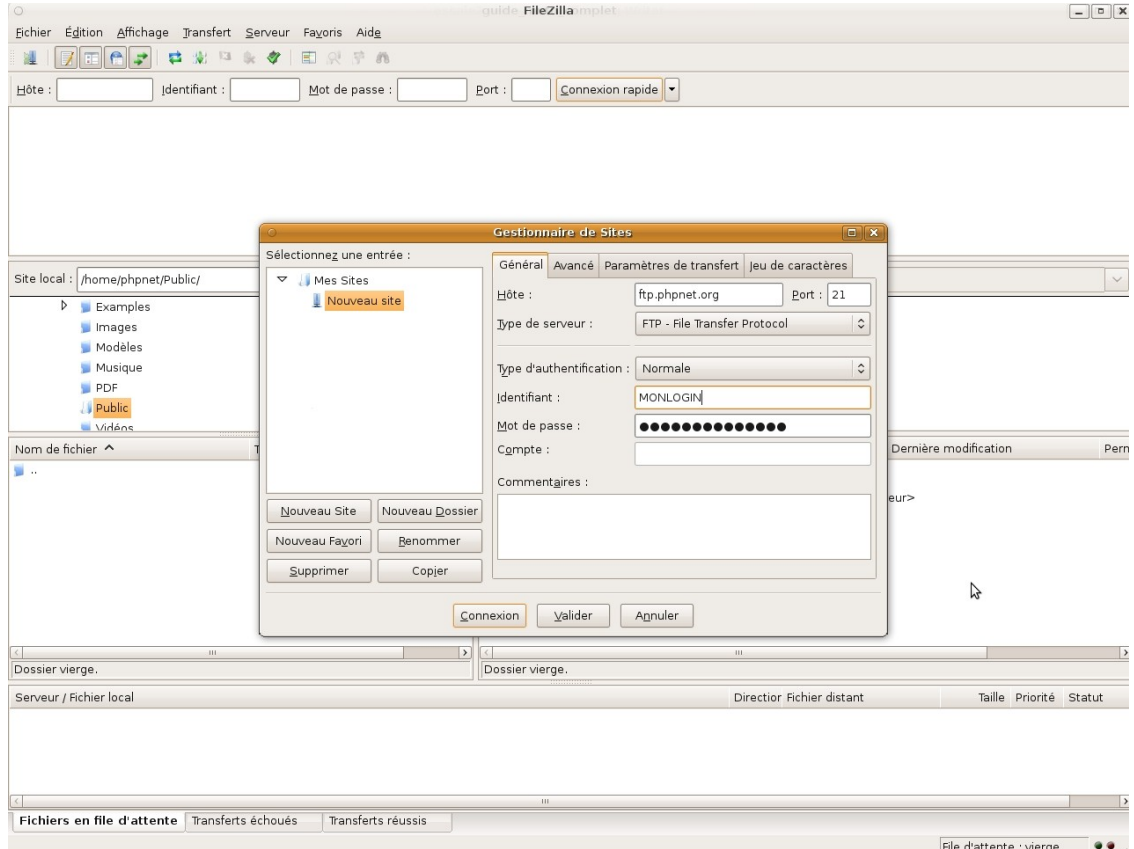

#### **Etape 4:** première connexion

Une fois tous les éléments renseignés, cliquez sur « connexion ». Si le logiciel vous affiche:

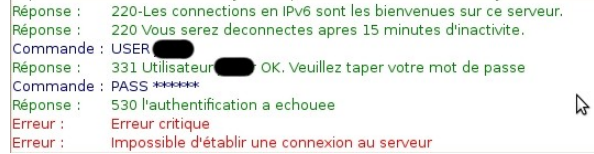

Il faut alors vérifier les paramètres cités ci-dessus et en particulier l'hôte, le login, le mot de passe et le port de connexion (qui doit toujours être 21).

**Etape 5:** Organisation du logiciel

La fenêtre ci-dessous est divisée en deux parties: **à gauche**, les fichiers présents sur **votre ordinateur**, **à droite**, les fichiers présents sur **votre compte** PHPNET.

**Etape 6:** Organisation du compte PHPNET

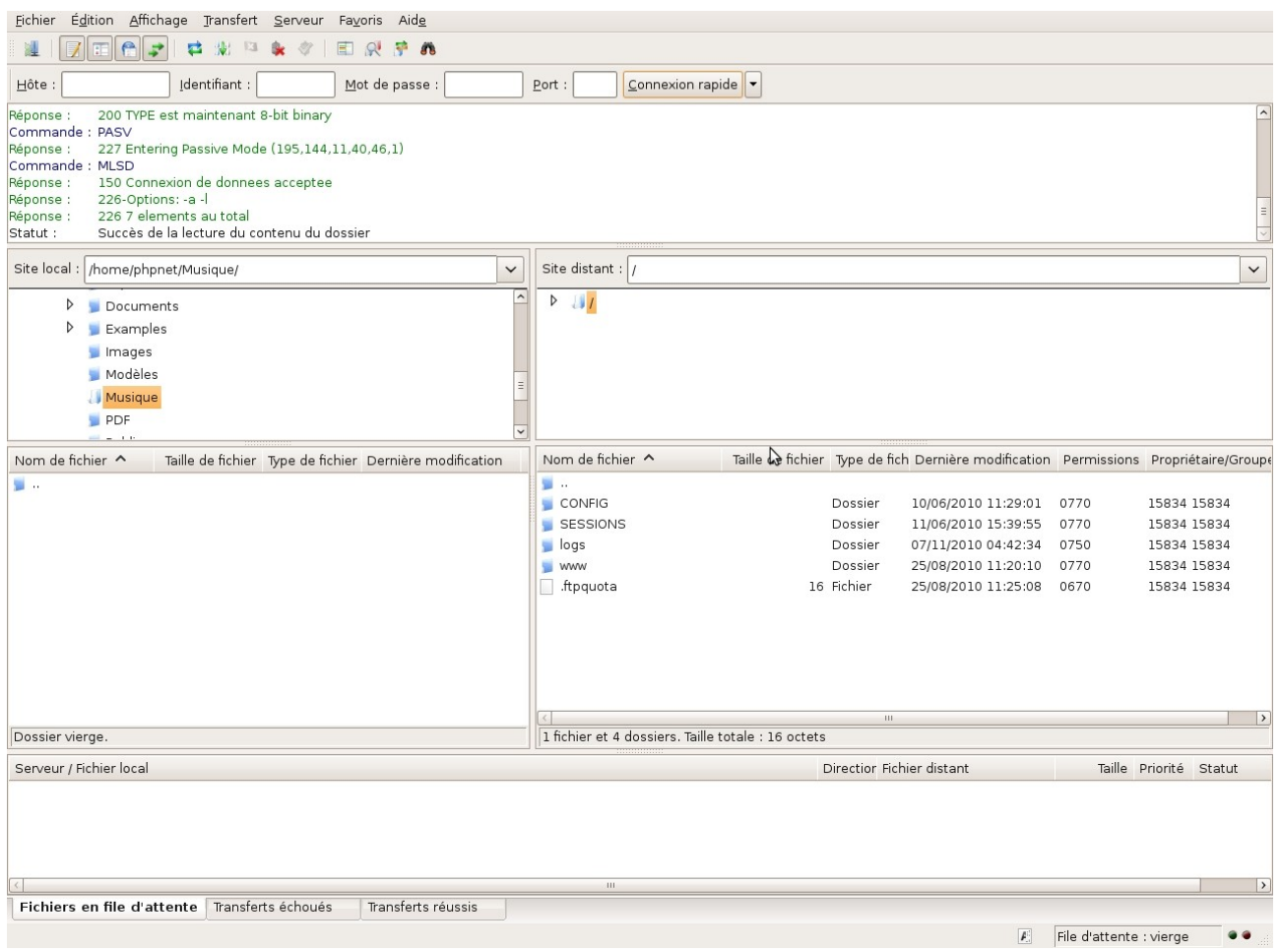

Lorsque votre compte vient d'être ouvert, il est composé de plusieurs dossiers et fichiers :

- la racine du compte
- /logs un dossier vital pour votre compte
- /www le dossier dans lequel envoyer vos pages
- /www/stats le dossier prévu pour les statistiques webalizer
- /.ftpquota un fichier système qui ne peut être supprimé
- /SESSIONS Répertoire de stockage des sessions php

Il faut donc bien retenir que **vos pages doivent être envoyées dans le dossier /www**.

#### **Etape 7:** transfert des fichiers

Une fois connecté, il suffit de double cliquer sur le dossier /www pour entrer dans celui-ci et de faire glisser vos fichiers en les sélectionnant à gauche jusqu'à la droite.

A savoir également, pour que vos visiteurs accèdent **directement** à votre page d'accueil en allant sur votre nom de domaine, il faut nommer votre page d'accueil :

#### **index.htm, index.html ou index.php**

Vos pages sont alors immédiatement mises en ligne sur votre espace PHPNET.

## C) Activer vos statistiques

Vous pouvez activer vos statistiques en vous connectant à votre panel PHPNET, dans l'onglet «Mutualise» sélectionner l'hébergement voulu et cliquer dans le menu de gauche sur «activer vos stats», puis entrer les informations et sélectionner le type de système de stats.

### D) Consommation de trafic

Dans le menu «Consulter» de l'onglet «mutualise» du panel PHPNET vous pouvez consulter vos statistiques concernant votre hébergement.